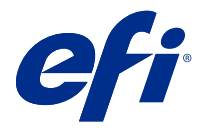

# EFI Cloud Connector

EFI Cloud Connector connects your print devices to EFI IQ services.

EFI IQ is a suite of cloud applications for print service providers.

With EFI Cloud Connector, you can manage, register, and track your print devices and connections to EFI IQ services and web applications.

## Supported Devices

EFI IQ supports Fiery servers running System 10/10e and later.

#### Installation

EFI Cloud Connector for Fiery-driven cutsheet printers can be installed by clicking Download EFI Cloud Connector on EFI IQ.

# Proxy setup configuration

Configure your proxy settings to connect to EFI IQ through a firewall with EFI Cloud Connector.

The EFI Cloud Connector and the Fiery server must be in the same proxy network.

- **1** Launch the EFI Cloud Connector from one of the following locations:
	- **•** Windows: Start > Fiery > EFI Cloud Connector
	- **•** Mac OS: Go > Applications > Fiery > EFI Cloud Connector

**Note:** You can access EFI Cloud Connector in a browser from [http://localhost:11214.](http://localhost:11214)

- **2** Click Configure proxy settings.
- **3** In the Proxy Settings window, select Use Proxy.
- **4** Select Auto for Proxy Security Method.
- **5** Specify the following information in the text fields:
	- **•** Proxy server name
	- **•** Port
- **•** Proxy username
- **•** Proxy password
- **6** Click Test.

If the proxy configuration test passes, a message will appear in the Proxy Settings window.

**7** Click Save.

### Register a Fiery server

Connect a Fiery server to EFI IQ with EFI Cloud Connector.

Each Fiery server must be online.

EFI Cloud Connector should be installed on a system that is running at the same time as the connected Fiery servers.

If the system hosting EFI Cloud Connector is turned off, the Fiery servers connected through EFI Cloud Connector will appear offline.

- **1** Launch the EFI Cloud Connector from one of the following locations:
	- **•** Windows: Start > Fiery > EFI Cloud Connector
	- **•** Mac OS: Go > Applications > Fiery > EFI Cloud Connector

**Note:** You can access EFI Cloud Connector in a browser from [http://localhost:11214.](http://localhost:11214)

- **2** Select the Fiery server you want to register, or click Add Server and type the device name or IP address.
- **3** Type the Fiery Admin password for the device, and then click Register.
- **4** Type your EFI IQ account information and password.
- **5** Click Sign In.

# Stop tracking a print device

Stop tracking a print device in EFI Cloud Connector to disconnect a print device from EFI IQ services.

**Note:** Disconnected devices are still registered with EFI IQ.

- **1** Launch the EFI Cloud Connector from one of the following locations:
	- **•** Windows: Start > Fiery > EFI Cloud Connector
	- **•** Windows: EFI Cloud Connector desktop icon
	- **•** Mac OS: Go > Applications > Fiery > EFI Cloud Connector
	- **•** Ubuntu: EFI Cloud Connector desktop icon
- **2** Find the print device you want to remove.
- **3**
	- $Click$

**4** Click Yes.

#### Deactivate EFI Cloud Connector

Deactivate EFI Cloud Connector to disconnect the listed devices from EFI IQ.

**Note:** Disconnected devices are still registered with EFI IQ.

- **1** Launch the EFI Cloud Connector from one of the following locations:
	- **•** Windows: Start > Fiery > EFI Cloud Connector
	- **•** Windows: EFI Cloud Connector desktop icon
	- **•** Mac OS: Go > Applications > Fiery > EFI Cloud Connector
	- **•** Ubuntu: EFI Cloud Connector desktop icon
- **2** Click on your User name.

**Note:** Your User name will be the email address attached to your EFI IQ account.

- **3** Click Deactivate ECC. EFI Cloud Connector will restart.
- **4** Close the EFI Cloud Connector window.